## Oracle HTTP Server 11g R1 Configuration for FLEXCUBE Oracle FLEXCUBE Universal Banking Release 14.2.0.0.0 [December] [2018]

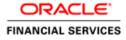

# Table of Contents

| 1. | PU                                                   | JRPOSE                                                                                                    |                                                      |
|----|------------------------------------------------------|----------------------------------------------------------------------------------------------------|------------------------------------------------------|
| 2. | IN                                                   | TRODUCTION TO ORACLE HTTP SERVER (OHS)                                                                                                    |                                                      |
|    | 2.1<br>2.2                                           | HTTP Listener<br>Modules (mods)                                                                                                    |                                                      |
| 3. | IN                                                   | STALLATION OF OHS 11G                                                                                                    |                                                      |
| 4. | CC                                                   | ONFIGURE ORACLE HTTP SERVER INFRONT OF WEBLOGIC SERVER                                                                                                    | 4-12                                                 |
|    | 4.1<br>4.2                                           | FOR WEBLOGIC IN SINGLE INSTANCE<br>FOR WEBLOGIC INSTANCES IN CLUSTER                                                                                                    |                                                      |
| 5. | EN                                                   | ABLE "WEBLOGIC PLUG-IN ENABLED" FLAG IN WEBLOGIC                                                                                                    | 5-15                                                 |
| 6. | CC                                                   | OMPRESSION RULE SETTING                                                                                                    | 6-16                                                 |
|    | 6.1<br>6.2<br>6.3                                    | LOADING MOD_DEFLATE<br>CONFIGURING FILE TYPES<br>HTTPD.CONF FILE CHANGES                                                                                                    | 6-16                                                 |
| 7. | CC                                                   | ONFIGURING SSL FOR ORACLE HTTP SERVER                                                                                                    |                                                      |
|    | 7.1<br>7.1<br>7.2<br>7.2<br>7.2<br>7.2<br>7.2<br>7.2 | .2       Configuring Wallet in ssl.conf file         .2       CONFIGURING SSL BETWEEN ORACLE HTTP SERVER AND ORACLE WEBLOGIC SERVER         .1       Turn off KeepAliveEnabled         .2       To enable one-way SSL         .3       To enable two-way SSL | 7-19<br>7-23<br>7-24<br>7-24<br>7-24<br>7-24<br>7-25 |
| 8. |                                                      | MPLE CONFIGURATION FILES                                                                                                    |                                                      |
|    | <b>ST</b><br>9.1<br>9.2<br>9.3                       | ARTING, STOPPING, AND RESTARTING ORACLE HTTP SERVER<br>Start<br>Stop<br>Restart.                                                                                                    |                                                      |
| 10 |                                                      | TEST THE APPLICATION                                                                                                    |                                                      |
| 11 |                                                      | SERVER LOGS LOCATION                                                                                                    |                                                      |
| 12 |                                                      | REFERENCES                                                                                                    |                                                      |

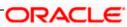

# 1. Purpose

The objective of this document is to explain the installation and configuration of Oracle HTTP Server 11g R1 (11.1.1.6.0). This includes setting up of server details, configuration of compression rules and enabling SSL.

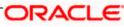

# 2. Introduction to Oracle HTTP Server (OHS)

Oracle HTTP Server is the Web server component for Oracle Fusion Middleware. It is based on Apache web server, and includes all base Apache modules and modules developed specifically by Oracle. It provides a HTTP listener for Oracle WebLogic Server and the framework for hosting static pages, dynamic pages, and applications over the Web. Key aspects of Oracle HTTP Server are its technology, its serving of both static and dynamic content and its integration with both Oracle and non-Oracle products.

Oracle HTTP Server consists of several components that run within the same process. These components provide the extensive list of features that Oracle HTTP Server offers when handling client requests.

Following are the major components:

### 2.1 HTTP Listener

Oracle HTTP Server is based on an Apache HTTP listener to serve client requests. An HTTP server listener handles incoming requests and routes them to the appropriate processing utility.

### 2.2 Modules (mods)

Modules extend the basic functionality of Oracle HTTP Server, and support integration between Oracle HTTP Server and other Oracle Fusion Middleware components. There are modules developed specifically by Oracle for Oracle HTTP Server. Ex: mod\_wl\_ohs, mod\_plsql

Oracle HTTP Server also includes the base Apache and third-party modules out-of-the-box. These modules are not developed by Oracle. Ex: mod\_proxy, mod\_perl

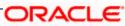

## 3. Installation of OHS 11g

Invoke the setup exe to start the installation

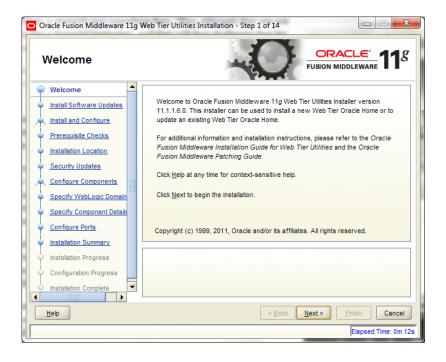

Select Skip Software Updates

| Oracle Fusion Middleware 11g     Install Software Up                                                                                                    |                                                                                                    | x |
|----------------------------------------------------------------------------------------------------|----------------------------------------------------------------------------------------------------|---|
|                                                                                                    | Skip Software Updates   Search My Oracle Support for Updates   Usgr Name:   Password:   Proxy Settings Test Connection   Search Local Directory for Updates   Local Directory:   Browse |   |
| Installation Complete     ✓     Installation Complete     ✓     Image: Image: Im | < <u>Back</u><br>Einish<br>Cancel<br>Elapsed Time: 0m 3                                                                                                    | _ |

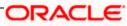

#### Select Install and Configure

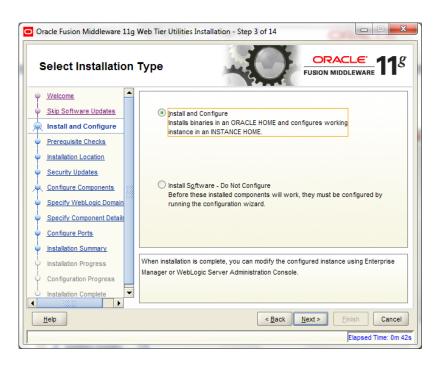

| Oracle Fusion Middleware 11g | Web Tier l | Utilities Installation - Step 4 of 14   | OR                          |                        |
|------------------------------|------------|-----------------------------------------|-----------------------------|------------------------|
| Prerequisite Check           | s          | -0                                      |                             | <u>eware</u> <b>11</b> |
| Welcome                      | Selection  | Check                                   | Progress                    | Status                 |
| Skip Software Updates        | 1          | Checking operating system certification | 100%                        | ×                      |
| Install and Configure        | 1          | Checking physical memory                | 100%                        | ×                      |
| Prerequisite Checks          |            |                                         |                             |                        |
| Installation Location        |            |                                         |                             |                        |
| Security Updates             |            |                                         |                             |                        |
| Configure Components         |            |                                         |                             |                        |
| Specify WebLogic Domain      |            |                                         |                             |                        |
| Specify Component Details    |            |                                         |                             |                        |
| Configure Ports              |            | A                                       | bort <u>R</u> etry          | Continue               |
| Installation Summary         |            |                                         |                             |                        |
| Installation Progress        | IT I       | hecking operating system certification  |                             |                        |
| Configuration Progress       | ⊞ ✔ C      | hecking physical memory                 |                             |                        |
| Installation Complete        |            |                                         |                             |                        |
| Help                         |            | < <u>B</u> ack                          | <u>N</u> ext > <u>Finis</u> | sh Cancel              |
|                              | _          |                                         | E                           | apsed Time: 0m 52s     |

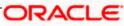

| Oracle Fusion Middleware 11g | Neb Tier Utilities Installation - Step 5 of 14                                                                                                    |                        |
|------------------------------|----------------------------------------------------------------------------------------------------|------------------------|
| Specify Installation         | Location                                                                                                    | EUSION MIDDLEWARE      |
|                              | Oracle Middleware Home:       C:\Oracle\Mid         Qracle Home Directory:       Oracle_WT         Oracle Ann Application Server must already be in the server must already be in the server must already be |                        |
| Configuration Progress       | < <u>B</u> ac                                                                                                    | k Next > Einish Cancel |
|                              |                                                                                                    | Elapsed Time: 1m 2s    |

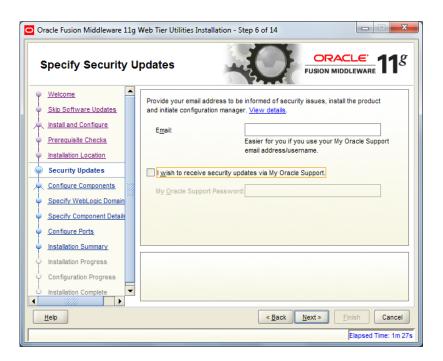

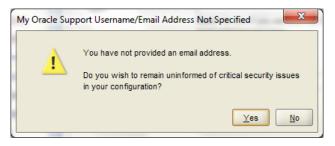

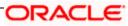

Select only Oracle HTTP Server

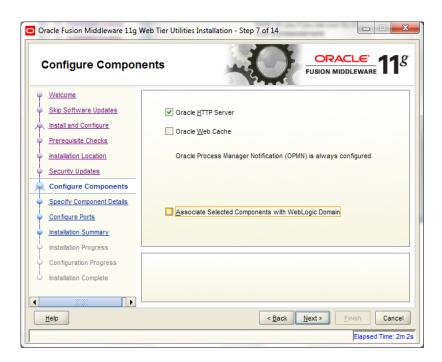

Enter the required OHS instance and component names

| Oracle Fusion Middleware 11g                                                                                                    | Web Tier Utilities Installation - S | Step 8 of 13                                                                                                   |
|----------------------------------------------------------------------------------------------------|-------------------------------------|----------------------------------------------------------------------------------------------------|
| Specify Componer                                                                                                    | nt Details                          | FUSION MIDDLEWARE 118                                                                                          |
| Welcome     Skip Software Updates     Install and Configure     Prerequisite Checks     Installation Location     Security Updates | Instance Home Location:             | C:\Oracle\Middleware\Oracle] Browse<br>instance2                                                               |
| Configure Components<br>Specify Component Detail:<br>Configure Ports<br>Installation Summary<br>Installation Progress              | OHS Component Name:                 | ohs1                                                                                                    |
| Configuration Progress<br>Installation Complete                                                                                    |                                     | n alphabetic character, may only contain alphanumeric<br>) or hyphen (-) characters and are 4 to 30 characters |
| <u>H</u> elp                                                                                                    |                                     | < <u>Back</u> <u>Next</u> Einish Cancel<br>Elapsed Time: 24m 12s                                               |

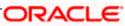

| Oracle Fusion Middleware 11g                                                                                                    | Neb Tier Utilities Installation - Step 9 of 13                                                                                                    |
|----------------------------------------------------------------------------------------------------|----------------------------------------------------------------------------------------------------|
| Configure Ports                                                                                                    | FUSION MIDDLEWARE 11                                                                                                    |
| Welcome     Skip Software Updates     Install and Configure     Prerequisite Checks     Installation Location     Security Updates     Configure Components     Specify Component Details     Configure Ports     Installation Summary | Auto Port Configuration     Specify Ports using Configuration file <u>File name:</u> C:\Users\nmb\staticports.ini <u>Browse</u> <u>View/Edit File</u> |
| Installation Progress     Configuration Progress     Installation Complete                                                                                                    | < <u>Back Next&gt;</u> Einish Cancel<br>Elapsed Time: 20m 57s                                                                                         |

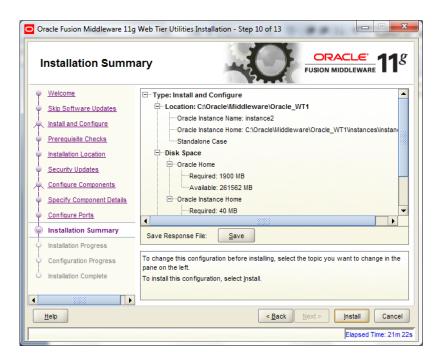

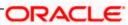

| Configuration Prog                                                                                                    | gress                                                                                                    |       | LE <sup>®</sup> 11 |
|----------------------------------------------------------------------------------------------------|----------------------------------------------------------------------------------------------------|-------|--------------------|
| Welcome                                                                                                    | Configuration Tools                                                                                                    |       |                    |
| Skip Software Updates                                                                                                    | Name                                                                                                    |       | Progress           |
| Install and Configure                                                                                                    | 🖃 🖳 🖌 Web Tier Configuration                                                                                                    |       | 100%               |
| Prerequisite Checks                                                                                                    | Create and Start AS Instance (instance2)                                                                                                    |       | Success            |
| Installation Location                                                                                                    | Create and Start OHS Component (ohs1)                                                                                                    |       | Success            |
| Security Updates                                                                                                    | Create Shortcuts                                                                                                    | •     | Success 🖉          |
| Configure Components                                                                                                    |                                                                                                    |       |                    |
| Specify Component Details                                                                                                    |                                                                                                    |       |                    |
|                                                                                                    | Abort                                                                                                    | Retry | Continue           |
| Configure Ports                                                                                                    | Configuration Log Location: C:\Program                                                                                                    | Keny  | Continue           |
| Installation Summary                                                                                                    | Files\Oracle\Inventory\logs\install2013-01-09_12-18-24PM.lo                                                                                                    | og    |                    |
| Installation Progress                                                                                                    |                                                                                                    |       |                    |
| Configuration Progress                                                                                                    | E Veb Tier Configuration                                                                                                    |       |                    |
| Installation Complete                                                                                                    |                                                                                                    |       |                    |
|                                                                                                    |                                                                                                    |       |                    |
| Help                                                                                                    | < Back                                                                                                    |       | lapsed Time: 29m   |
|                                                                                                    | Web Tier Utilities Installation - Step 13 of 13                                                                                                    |       | lapsed Time: 29m   |
| Oracle Fusion Middleware 11g                                                                                                    | Web Tier Utilities Installation - Step 13 of 13<br>ete                                                                                                    | E     | lapsed Time: 29m   |
| Oracle Fusion Middleware 11g Installation Compl Welcome                                                                                                    | Web Tier Utilities Installation - Step 13 of 13                                                                                                    | E     | lapsed Time: 29m   |
| Oracle Fusion Middleware 11g Installation Compl Welcome Skip Software Updates                                                                                                    | Web Tier Utilities Installation - Step 13 of 13 ete Type: Install and Configure Location: C:Oracle/Middleware\Oracle_WT1 Oracle Instance Name: Instance2                                                                                                    |       | lapsed Time: 29m   |
| Oracle Fusion Middleware 11g<br>Installation Compl<br>Welcome<br>Skip Software Updates<br>Install and Configure                                                                                                    | Web Tier Utilities Installation - Step 13 of 13 ete Type: Install and Configure Cocation: C:Oracle/Middleware/Oracle_WT1 Oracle Instance Name: Instance2 Oracle Instance Home: C:Oracle/Middleware/O                                                                                                    |       | lapsed Time: 29m   |
| Oracle Fusion Middleware 11g<br>Installation Compl<br>Welcome<br>Skip Software Updates<br>Install and Configure<br>Prerequisite Checks                                                                                                    | Web Tier Utilities Installation - Step 13 of 13<br>ete                                                                                                    |       | lapsed Time: 29m   |
| Oracle Fusion Middleware 11g<br>Installation Compl<br>Welcome<br>Skip Software Updates<br>Install and Configure<br>Prerequisite Checks<br>Installation Location                                                                                                    | Web Tier Utilities Installation - Step 13 of 13 ete Type: Install and Configure Cocation: C:Oracle/Middleware/Oracle_WT1 Oracle Instance Name: Instance2 Oracle Instance Home: C:Oracle/Middleware/O                                                                                                    |       | lapsed Time: 29m   |
| Oracle Fusion Middleware 11g<br>Installation Compl<br>Welcome<br>Skip Software Updates<br>Install and Configure<br>Prerequisite Checks<br>Installation Location<br>Security Updates                                                                                                    | Web Tier Utilities Installation - Step 13 of 13<br>ete Fus Utilities Installation - Step 13 of 13<br>ete Utilities Installation - Step 13 of 13<br>Fus Utilities Installation - Step 13 of 13<br>Fus Utilities |       | lapsed Time: 29m   |
| Oracle Fusion Middleware 11g<br>Installation Compl<br>Welcome<br>Skip Software Updates<br>Install and Configure<br>Prerequisite Checks<br>Installation Location                                                                                                    | Web Tier Utilities Installation - Step 13 of 13 ete Type: Install and Configure Cocation: C:Oracle/Middleware/Oracle_WT1 Oracle Instance Home: C:Oracle/Middleware/O Standalone Case Oracle Home Oracle Home Oracle Home Oracle Home Available: 261442 MB                                                                                                    |       | lapsed Time: 29m   |
| Oracle Fusion Middleware 11g<br>Installation Compl<br>Welcome<br>Skip Software Updates<br>Install and Configure<br>Prerequisite Checks<br>Installation Location<br>Security Updates                                                                                                    | Web Tier Utilities Installation - Step 13 of 13 ete Type: Install and Configure Cocation: C:Oracle/Middleware/Oracle_WT1 Oracle Instance Name: Instance2 Oracle Instance Home Standalone Case Disk Space Oracle Home Oracle Home Size: 767.082 MB Available: 261442 MB Oracle Instance Home                                                                                                    |       | Iapsed Time: 29m   |
| Oracle Fusion Middleware 11g<br>Installation Compl<br>Welcome<br>Skip Software Updates<br>Install and Configure<br>Prerequisite Checks<br>Installation Location<br>Security Updates<br>Configure Components                                                                                                    | Web Tier Utilities Installation - Step 13 of 13 ete Type: Install and Configure Cocation: C:Oracle/Middleware/Oracle_WT1 Oracle Instance Home: C:Oracle/Middleware/O Standalone Case Oracle Home Oracle Home Oracle Home Oracle Home Available: 261442 MB                                                                                                    |       | lapsed Time: 29m   |
| Oracle Fusion Middleware 11g<br>Installation Compl<br>Welcome<br>Skip Software Updates<br>Install and Configure<br>Prerequisite Checks<br>Installation Location<br>Security Updates<br>Configure Components<br>Specify Component Details                                                                                               | Web Tier Utilities Installation - Step 13 of 13<br>ete  -Type: Install and Configure -Location: C:Oracle/Middleware/Oracle_WT1 -Oracle Instance Home: C:Oracle/Middleware/O -Standalone Case -Disk Space -Oracle Home -Oracle Home -                                             |       | lapsed Time: 29m   |
| Oracle Fusion Middleware 11g<br>Installation Compl<br>Welcome<br>Skip Software Updates<br>Install and Configure<br>Prerequisite Checks<br>Installation Location<br>Security Updates<br>Configure Component Details<br>Configure Ports                                                                                                  | Web Tier Utilities Installation - Step 13 of 13 ete Type: Install and Configure Cocation: C:Oracle/Middleware/Oracle_WT1 Oracle Instance Home: C:Oracle/Middleware/O Standalone Case Disk Space Oracle Home Size: 767.082 MB Oracle Instance Home Instance Home Size: 17.269 MB                                                                                                    |       | lapsed Time: 29m   |
| Oracle Fusion Middleware 11g<br>Installation Compl<br>Welcome<br>Skip Software Updates<br>Install and Configure<br>Prerequisite Checks<br>Installation Location<br>Security Updates<br>Configure Component Details<br>Specify Component Details<br>Configure Ports<br>Installation Summary                                             | Web Tier Utilities Installation - Step 13 of 13<br>ete  Type: Install and Configure  Coracle Instance Name: Instance2  Oracle Instance Home: C:OracleMiddleware)O Standalone Case  Disk Space  Oracle Home  Oracle Home  Oracle Home Size: 767.082 MB  Available: 261442 MB  Oracle Instance Home Size: 17.269 MB  Save Installation Summary: Save                                                                                                    |       | Iapsed Time: 29m   |
| Oracle Fusion Middleware 11g<br>Installation Compl<br>Welcome<br>Skip Software Updates<br>Install and Configure<br>Prerequisite Checks<br>Installation Location<br>Security Updates<br>Configure Components<br>Specify Component Details<br>Configure Ports<br>Installation Summary<br>Installation Progress<br>Configuration Progress | Web Tier Utilities Installation - Step 13 of 13<br>ete  -Type: Install and Configure -Location: C:Oracle/Middleware/Oracle_WT1 -Oracle Instance Home: C:Oracle/Middleware/O -Standalone Case -Disk Space -Oracle Home -Oracle Home -                                             |       | Iapsed Time: 29m   |
| Oracle Fusion Middleware 11g<br>Installation Compl<br>Welcome<br>Skip Software Updates<br>Install and Configure<br>Prerequisite Checks<br>Installation Location<br>Security Updates<br>Configure Components<br>Specify Component Details<br>Configure Ports<br>Installation Summary<br>Installation Progress<br>Configuration Progress | Web Tier Utilities Installation - Step 13 of 13<br>ete  Type: Install and Configure  Coracle Instance Name: Instance2  Oracle Instance Home: C:OracleMiddleware\O Standalone Case  Disk Space  Oracle Home  Oracle Home  Oracle Home Size: 767.082 MB  Available: 261442 MB  Oracle Instance Home Size: 17.269 MB  Save Installation Summary: Save                                                                                                    |       | Iapsed Time: 29m   |

This completes the installation of Oracle HTTP Server with <Instance> and <component>. Example: Instance is instance1 and component is ohs1.

If you would like to change the port after the installation(OHS Listen Port) edit \$ORACLE\_INSTANCE/config/OHS/<component\_name>/httpd.conf and change the listen port.

**NOTE**: This port is for http protocol and not for https.

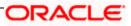

| 📄 http | d.conf                                                                                                    |
|--------|----------------------------------------------------------------------------------------------------|
| 181    |                                                                                                    |
| 182    | ÷                                                                                                    |
| 183    | # Listen: Allows you to bind Apache to specific IP addresses and/or                                                                                               |
| 184    | $\ddagger$ ports, instead of the default. See also the <virtualhost></virtualhost>                                                                                |
| 185    | # directive.                                                                                                    |
| 186    | ÷                                                                                                    |
| 187    | $\sharp$ Change this to Listen on specific IP addresses as shown below to                                                                                         |
| 188    | <pre># prevent Apache from glomming onto all bound IP addresses (0.0.0.0)</pre>                                                                                   |
| 189    | ÷                                                                                                    |
| 190    | # Listen 12.34.56.78:80                                                                                                    |
| 191    |                                                                                                    |
| 192    | # OHS Listen Port                                                                                                    |
| 193    | Listen 7777                                                                                                    |
| 194    |                                                                                                    |
| 195    |                                                                                                    |
| 196    | <pre># Dynamic Shared Object (DSO) Support</pre>                                                                                                    |
| 197    |                                                                                                    |
| 198    | # To be able to use the functionality of a module which was built as a DSO you                                                                                    |
| 199    |                                                                                                    |
| 200    | <pre># have to place corresponding `LoadModule' lines at this location so the<br/># directives contained in it are actually available before they are used.</pre> |

- 200 # directives contained in it are actually available \_before\_ they are u
  201 # Statically compiled modules (those listed by `httpd -l') do not need
  202 # to be loaded here.
  203 #
  204 # Example:
  205 # LoadModule foo\_module "\${ORACLE\_HOME}/ohs/modules/mod\_foo.so"
  206

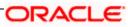

## 4. Configure Oracle HTTP Server infront of Weblogic Server

In Oracle HTTP Server requests from Oracle HTTP Server to Weblogic server are proxied using mod\_wl\_ohs module. This configuration file needs to be modified to include the Weblogic server and port details.

mod\_wl\_ohs.conf file is located at

{ORACLE\_INSTANCE}/config/OHS/{COMPONENT\_NAME}/mod\_wl\_ohs.conf

Add the below directives to mod\_wl\_ohs.conf file.

## 4.1 For WebLogic in single instance

<Location /<<context/url>>>

SetHandler weblogic-handler

WebLogicHost <<server name>>

WeblogicPort <<port>>

</Location>

Example:

<Location /FCJNeoWeb>

SetHandler weblogic-handler

WebLogicHost wlserver1

WeblogicPort 7707

</Location>

This will forward /FCJNeoWeb from HTTP server to /FCJNeoWeb on WebLogic Server wlserver1: 7707

| moo | d_wl_ohs.cont                                                                  |
|-----|--------------------------------------------------------------------------------|
| 1   | <pre># NOTE : This is a template to configure mod_weblogic.</pre>              |
| 2   |                                                                                |
| 3   | LoadModule weblogic_module "\${ORACLE_HOME}/ohs/modules/mod_wl_ohs.so"         |
| 4   | LoadModule deflate_module "\${ORACLE_HOME}/ohs/modules/mod_deflate.so"         |
| 5   |                                                                                |
| 6   | # This empty block is needed to save mod_wl related configuration from EM to t |
| 7   | <ifmodule weblogic_module=""></ifmodule>                                       |
| 8   | # WebLogicHost <weblogic_host></weblogic_host>                                 |
| 9   | # WebLogicPort <weblogic_port></weblogic_port>                                 |
| 10  | # Debug ON                                                                     |
| 11  | # WLLogFile /tmp/weblogic.log                                                  |
| 12  | # MatchExpression *.jsp                                                        |
| 13  |                                                                                |
| 14  |                                                                                |
| 15  | # <location weblogic=""></location>                                            |
| 16  | # SetHandler weblogic-handler                                                  |
| 17  | # PathTrim /weblogic                                                           |
| 18  | <pre># ErrorPage http:/WEBLOGIC_HOME:WEBLOGIC_PORT/</pre>                      |
| 19  | #                                                                              |
| 20  |                                                                                |
| 21  | <location fcjneoweb=""></location>                                             |
| 22  | SetHandler weblogic-handler                                                    |
| 23  | WebLogicHost wlserver1                                                         |
| 24  | WebLogicPort 7707                                                              |
| 25  |                                                                                |
|     |                                                                                |

## 4.2 For Weblogic instances in cluster

<Location /<<context/url>>>

SetHandler weblogic-handler

WebLogicCluster <server1>:<port1>,<server2>:<port2>

</Location>

Example

<Location / FCJNeoWeb >

SetHandler weblogic-handler

WebLogicCluster wlserver1:7010, wlserver2:7010

</Location>

This will forward /FCJNeoWeb from HTTP server to /FCJNeoWeb on WebLogic Cluster wlserver1:7010 and wlserver2:7010

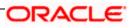

| mo                         | d_wl_ohs.conf                                                                                 |
|----------------------------|-----------------------------------------------------------------------------------------------|
| 1                          | # NOTE : This is a template to configure mod weblogic.                                        |
| 2                          | _                                                                                             |
| з                          | LoadModule weblogic_module "\${ORACLE_HOME}/ohs/modules/mod_wl_ohs.so"                        |
| 4                          | LoadModule deflate_module "\${ORACLE_HOME}/ohs/modules/mod_deflate.so"                        |
| 5                          |                                                                                               |
| 6                          | $\ddagger$ This empty block is needed to save mod_wl related configuration from EM to this fi |
| 7                          | <ifmodule weblogic_module=""></ifmodule>                                                      |
| 8                          | # WebLogicHost <weblogic_host></weblogic_host>                                                |
| 9                          | # WebLogicPort <weblogic_port></weblogic_port>                                                |
| 10                         | # Debug ON                                                                                    |
| 11                         | # WLLogFile /tmp/weblogic.log                                                                 |
| 12                         | # MatchExpression *.jsp                                                                       |
| 13                         |                                                                                               |
| 14                         |                                                                                               |
| 15                         | # <location weblogic=""></location>                                                           |
| 16                         | # SetHandler weblogic-handler                                                                 |
| 17                         | # PathTrim /weblogic                                                                          |
| 18                         |                                                                                               |
| 19                         | #                                                                                             |
| 2                          |                                                                                               |
| 2:                         | <location fcjneoweb=""></location>                                                            |
| 2:                         | <location fcjneoweb=""></location>                                                            |
| 2:<br>2:<br>2:<br>2:<br>2: | SetHandler weblogic-handler                                                                   |
| 2                          | WebLogicCluster wlserver1:7010,wlserver2:7010                                                 |
|                            |                                                                                               |
| 21                         |                                                                                               |
|                            |                                                                                               |

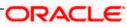

# 5. Enable "WebLogic Plug-In Enabled" flag in weblogic

This flag needs to be enabled in weblogic if it is accessed through proxy plugins. When the WebLogic plugin is enabled, a call to getRemoteAddr will return the address of the browser client from the proprietary WL-Proxy-Client-IP header instead of the web server.

- a. Plugin flag at managed server level
  - i. Click on 'Environment'- > 'Servers' -> '<ManagedServer>' -> 'General' -> 'Advanced'
  - ii. Check the 'WebLogic Plug-In Enabled' box.
  - iii. Click 'Save'
  - iv. Restart the Server.
- b. Plugin flag at domain level
  - v. Click on <Domain> -> 'Web Applications'
  - vi. Check the 'WebLogic Plug-In Enabled' box.
  - vii. Click 'Save'
  - viii. Restart the server.

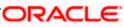

## 6. Compression rule setting

Content compression in Oracle HTTP Server is done using mod\_deflate. This can compress HTML, text or XML files to approx. 20 - 30% of their original sizes, thus saving on server traffic. However, compressing files causes a slightly higher load on the server, but clients' connection times to server is reduced.

### 6.1 Loading mod\_deflate

mod\_deflate is used for compression in OHS and this is installed in Oracle HTTP Server under location

"\${ORACLE\_HOME}/OHS/modules/mod\_deflate.so"

But it might not be loaded.

To load the file add the below directive in mod\_wl\_ohs.conf file

LoadModule deflate\_module "\${ORACLE\_HOME}/OHS/modules/mod\_deflate.so"

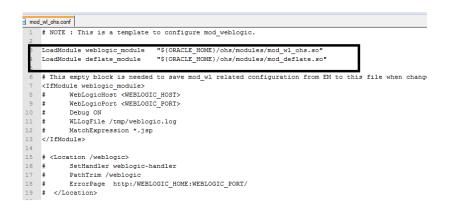

## 6.2 Configuring file types

mod\_deflate also requires to specify which type files are going to be compressed.

In the LOCATION section of mod\_wl\_ohs.conf file add the below entries.

AddOutputFilterByType DEFLATE text/plain

AddOutputFilterByType DEFLATE text/xml

AddOutputFilterByType DEFLATE application/xhtml+xml

AddOutputFilterByType DEFLATE text/css

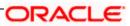

AddOutputFilterByType DEFLATE application/xml

AddOutputFilterByType DEFLATE application/x-javascript

AddOutputFilterByType DEFLATE text/html

SetOutputFilter DEFLATE

Images are supposed to be in a compressed format, and therefore are bypassed by mod\_deflate.

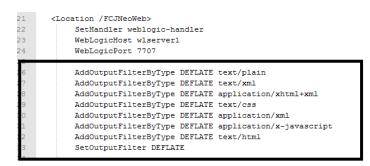

## 6.3 httpd.conf file changes

This is a server configuration file which typically contains directives that affect how the server runs, such as user and group IDs it should use, and location of other files. Cross check the existence of mod\_wl\_ohs.conf include in httpd.conf file.

httpd.conf file is present under location

"\${ORACLE\_INSTANCE}/config/OHS/{COMPONENT\_NAME}/httpd.conf"

In this file cross check for the below entry

include "\${ORACLE\_INSTANCE}/config/OHS/\${COMPONENT\_NAME}/mod\_wl\_ohs.conf"

If above include entry is not present, then add the above include section.

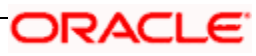

# 7. Configuring SSL for Oracle HTTP Server

Secure Sockets Layer (SSL) is required to run any Web site securely. Secure Sockets Layer (SSL) is an encrypted communication protocol that is designed to securely send messages across the Internet.

Reading of "**SSL\_Configuration on Weblogic**" document provided as part of FCUBS installation is recommended before proceeding with further setup.

In Oracle HTTP server, SSL configuration can be done between

- 1. Browser to Oracle HTTP Server(Mandatory)
- 2. Oracle HTTP Server to Oracle Weblogic Server(If required)

# 7.1 SSL configuration for Inbound Request to Oracle HTTP

### <u>Server</u>

Perform these tasks to enable and configure SSL between browser and Oracle HTTP Server.

1. Obtain a certificate from CA or create a self signed certificate.

2. Create an Oracle Wallet which contains the above SSL Certificate. The default wallet that is automatically installed with Oracle HTTP Server is for testing purposes only. The default wallet is located in "\${ORACLE\_INSTANCE}/config/OHS/\${COMPONENT\_NAME}/keystores/default"

3. Configuring Wallet in ssl.conf file

#### 7.1.1 Create a new Wallet and import Certificate

1. Go to the \Oracle\_WT1\bin\launch.exe, this will launch your wallet manager

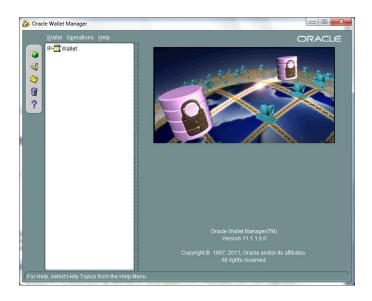

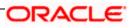

2. Click on Create new and then click no option.

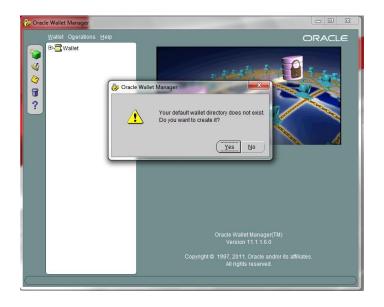

3. Enter the wallet password and click on OK, this will create a new wallet.

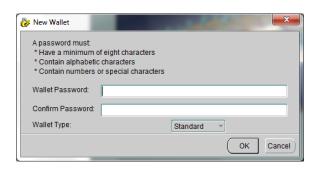

4. Not it will ask for certificate request creation, Click on NO to proceed

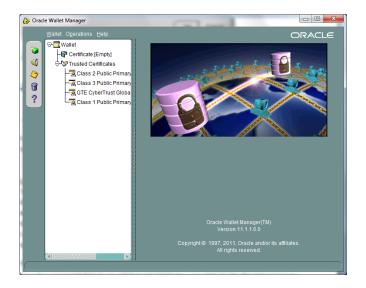

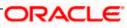

5. Right click on trusted certificates and then import trusted certificate.

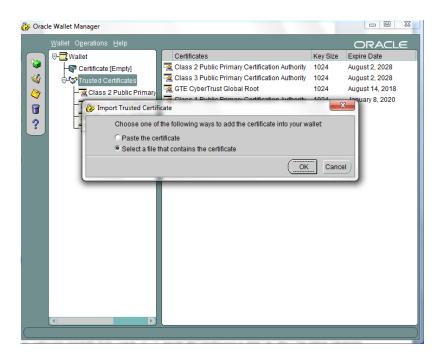

6. Browse to the folder where certificate is stored and click on Open

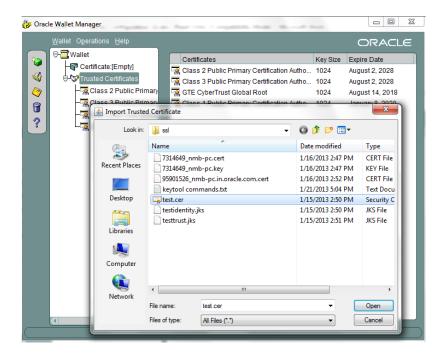

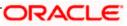

 Click on Save Wallet button on the left side navigation and save the wallet either to default location("\${ORACLE\_INSTANCE}/config/OHS/\${COMPONENT\_NAME}/keystores/default") or folder of your choice.

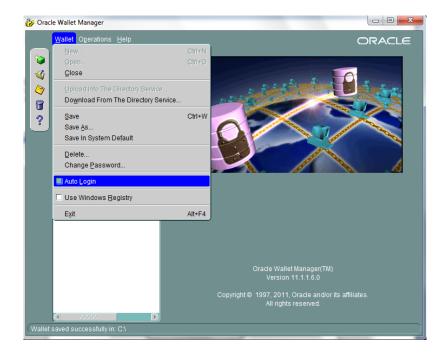

8. Click on Wallet tab and enable Auto Login

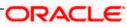

#### 7.1.2 Configuring Wallet in ssl.conf file

In ssl.conf file the newly created wallet need to updated. This file is located under folder

"\${ORACLE\_INSTANCE}/config/OHS/\${COMPONENT\_NAME}/

1. Change the SSLWallet directive to point to the location of new wallet created.

#### SSLWallet "\${ORACLE\_INSTANCE}/config/\${COMPONENT\_TYPE}/\${COMPONENT\_NAME}/keystores/"

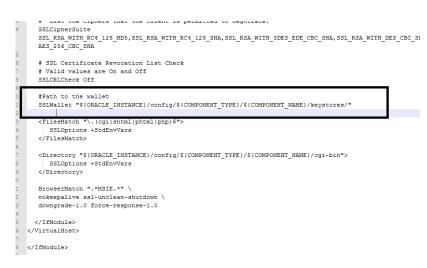

2. Change the Listen port number in ssl.conf file to the SSL enabled port, by default the value is 4443

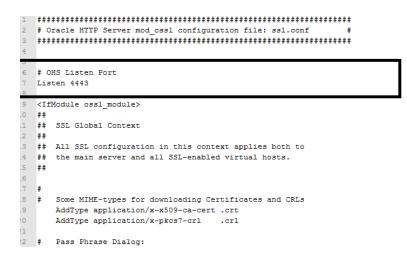

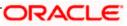

# 7.2 <u>Configuring SSL between Oracle HTTP Server and Oracle</u> <u>Weblogic Server</u>

SSL for outbound requests from Oracle HTTP Server are configured in mod\_wl\_ohs.

Refer to "**SSL\_Configuration on Weblogic**" document for weblogic server setting mentioned in below section.

### 7.2.1 <u>Turn off KeepAliveEnabled</u>

The below parameter in mod\_wl\_ohs should be turned off, by default it is on. Add the below directive under LOCATION section of mod\_wl\_ohs file

KeepAliveEnabled OFF

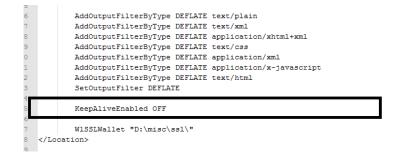

### 7.2.2 To enable one-way SSL

- 1. Generate a custom keystore identity.jks for Weblogic Server containing a certificate.
- 2. At Identity section in Keystores tab in weblogic Admin Console for server set
  - a. The custom trust store with the identity.jks file location
  - b. The keystore type as JKS
  - c. The passphrase used to created the keystore

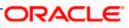

| <ul> <li>Setting</li> <li>Settings for</li> </ul>          |                                            | ed successfu                       | ully.             |       |        |            |             |                   |             |          |                                          |                                                                         |                                                                          |
|------------------------------------------------------------|--------------------------------------------|------------------------------------|-------------------|-------|--------|------------|-------------|-------------------|-------------|----------|------------------------------------------|-------------------------------------------------------------------------|--------------------------------------------------------------------------|
| Configura                                                  |                                            | Protocols                          | Logging           | Debu  | a M    | lonitoring | Control     | Deployments       | Services    | Security | Notes                                    |                                                                         |                                                                          |
| General                                                    | Cluster                                    | Services                           | Keyst             | tores | SSL    | Federati   | on Services | Deployment        | Migration   | Tuning   | Overload                                 | Health Monitoring                                                       | Server Star                                                              |
| Save                                                       |                                            |                                    |                   |       |        |            |             |                   |             |          |                                          |                                                                         |                                                                          |
|                                                            |                                            |                                    |                   |       |        |            | Custom Id   | lentity and Custo | om Trust Ch | ange     | Which o                                  | configuration rules sho<br>stores? More Info                            |                                                                          |
| eystore                                                    |                                            |                                    |                   |       |        |            | Custom Id   | lentity and Cust  | om Trust Ch | ange     | Which o                                  | configuration rules sho<br>stores? More Info                            |                                                                          |
|                                                            |                                            |                                    |                   |       |        |            |             |                   |             |          |                                          |                                                                         |                                                                          |
| ustom 1                                                    | ldentity                                   | Reystore:                          |                   |       |        |            | D:\misc     | c\testidentity.j  | ks          |          | The pat                                  | th and file name of the                                                 | e identity keys                                                          |
|                                                            |                                            | Keystore                           |                   |       |        |            | D:\misc     | :\testidentity.j  | ks          |          | •                                        | th and file name of the                                                 |                                                                          |
|                                                            | Identity                                   | -                                  | Туре:             | ase:  |        |            |             | c\testidentity.j  | ks          |          | The typ                                  |                                                                         | enerally, this is                                                        |
| Custom I                                                   | Identity<br>Identity                       | Keystore                           | Type:<br>Passphra |       | nrase: |            | JKS         | :\testidentity.j  |             |          | The typ                                  | e of the keystore. Ge<br>pypted custom identi                           | enerally, this is                                                        |
| Eustom I<br>Eustom I<br>Eonfirm (<br>– Trust –             | Identity<br>Identity<br>Custom             | Keystore<br>Keystore<br>Identity K | Type:<br>Passphra |       | ırase: |            | JKS         | Stestidentity.j   |             |          | The typ<br>The end<br>keystor            | e of the keystore. Ge<br>pypted custom identi                           | enerally, this is<br>ty keystore's p<br>out a passphra                   |
| Eustom 1<br>Eustom 1<br>Confirm (<br>– Trust –<br>Eustom 1 | Identity<br>Identity<br>Custom<br>Trust Ke | Keystore<br>Keystore<br>Identity K | Type:<br>Passphra |       | nrase: |            | JKS         |                   |             |          | The typ<br>The end<br>keystor<br>The pat | o of the keystore. Ge<br>a ypted custom identi<br>a will be opened with | enerally, this is<br>ty keystore's p<br>out a passphra<br>e custom trust |

- 3. Copy the certificate to Oracle HTTP Server and import the new certificate into OHS wallet as a trusted certificate.
- 4. Add following new directive in mod\_wl\_ohs.conf to point to the wallet location

WISSLWallet "\${ORACLE\_INSTANCE}/config/OHS/{COMPONENT\_NAME}/keystores/default"

5. Change the port in mod\_wl\_ohs file to point to SSL port of Weblogic server.

| WebLogicPort 443                                       |
|--------------------------------------------------------|
| AddOutputFilterByType DEFLATE text/plain               |
| AddOutputFilterByType DEFLATE text/xml                 |
| AddOutputFilterByType DEFLATE application/xhtml+xml    |
| AddOutputFilterByType DEFLATE text/css                 |
| AddOutputFilterByType DEFLATE application/xml          |
| AddOutputFilterByType DEFLATE application/x-javascript |
| AddOutputFilterByType DEFLATE text/html                |
| SetOutputFilter DEFLATE                                |
|                                                        |
| KeepAliveEnabled OFF                                   |
|                                                        |

6. Restart both Weblogic Server and Oracle HTTP Server

### 7.2.3 <u>To enable two-way SSL</u>

- 1. Perform one-way SSL configuration steps
- 2. Generate a new trust store, trust.jks for Weblogic server

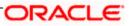

- 3. Keystore created for one-way SSL could be used, but it is recommended to create a separate truststore
- 4. Export the user certificate from Oracle HTTP Server wallet, and import it into truststore created above
- 5. At Trust section in Keystores tab in Weblogic Admin Console for the server set
  - a. The custom trust store with the trust.jks file location
  - b. The keystore type as JKS
  - c. The passphrase used to created the keystore

| Save<br>Keystores                 | Cluster |                 | Logging<br>s Keyst | Debug   | SSL       | nitoring<br>Federatio | Control                                 | Deployments<br>Deployment | Services<br>Migration                          | Security<br>Tuning | Notes<br>Overload | Health Monitoring                                                                     | Server Sta     |  |
|-----------------------------------|---------|-----------------|--------------------|---------|-----------|-----------------------|-----------------------------------------|---------------------------|------------------------------------------------|--------------------|-------------------|---------------------------------------------------------------------------------------|----------------|--|
| Save<br>Keystores                 | ensure  |                 | s Keyst            | ores    | SSL       | Federatio             | on Services                             | Deployment                | Migration                                      | Tuning             | Overload          | Health Monitoring                                                                     | Courses Cha    |  |
| Keystores                         |         |                 |                    |         |           |                       |                                         |                           |                                                |                    |                   |                                                                                       | Server Sta     |  |
|                                   |         |                 |                    |         |           |                       |                                         |                           |                                                |                    |                   |                                                                                       |                |  |
|                                   |         |                 | storage an         | d manao | ement     | of private            | keys and t                              | trusted certificate       | e authorities                                  | (CAs). This        | page lets vo      | u view and define var                                                                 | ious keystor   |  |
|                                   | nage th |                 | of message         |         |           |                       | ,,,,,,,,,,,,,,,,,,,,,,,,,,,,,,,,,,,,,,, |                           |                                                |                    | ,,.               |                                                                                       |                |  |
|                                   |         |                 |                    |         |           |                       |                                         |                           | -                                              |                    |                   |                                                                                       |                |  |
| Keystores:                        |         |                 |                    |         | Custom Id | lentity and Custo     | om Trust Ch                             | trust ke                  | onfiguration rules sho<br>systores? More Info. | uid be used        |                   |                                                                                       |                |  |
| Identity                          |         |                 |                    |         |           |                       |                                         |                           |                                                |                    |                   |                                                                                       |                |  |
| ustom Id                          | lentity | <b>Keystore</b> |                    |         |           |                       | D:\misc                                 | testidentity.jl           | ks                                             |                    | The pat           | h and file name of the                                                                | e identity key |  |
| ustom Id                          | lentity | y Keystore      | Type:              |         |           |                       | JKS                                     |                           |                                                |                    | The typ           | e of the keystore. Ge                                                                 | nerally, this  |  |
| ustom Id                          | lentity | Keystore        | Passphra           | se:     |           |                       |                                         |                           |                                                |                    | The end           | The encrypted custom identity keystore's<br>keystore will be opened without a passphr |                |  |
|                                   |         |                 |                    |         |           |                       |                                         |                           |                                                |                    | Reystor           | e will be opened with                                                                 | out a passpri  |  |
|                                   |         |                 |                    |         |           |                       |                                         |                           |                                                |                    |                   |                                                                                       |                |  |
|                                   | ustom   | Identity        | Keystore I         | Passphr | ase:      |                       |                                         |                           |                                                |                    |                   |                                                                                       |                |  |
|                                   | ustom   | Identity        | Keystore I         | Passphr | ase:      |                       |                                         |                           |                                                |                    |                   |                                                                                       |                |  |
| onfirm Ci                         |         |                 | Keystore I         | Passphr | ase:      |                       |                                         | ⊳\\testtrust.jks          |                                                |                    | The pat           | h and file name of the                                                                | e custom tr    |  |
| Confirm Ci<br>Trust               | rust Ko |                 |                    | Passphr | ase:      |                       |                                         | c\\testtrust.jks          |                                                |                    |                   | h and file name of the                                                                |                |  |
| onfirm Ci<br>Trust —<br>Custom Tr | rust Ko | eystore:        |                    | Passphr | ase:      |                       | D:\misc                                 | c\\testtrust.jks          |                                                |                    |                   |                                                                                       |                |  |

6. Under the SSL tab

Ensure trusted CA is set as from Custom Trust Keystore.

| -                                                | omain >Summar                            |                  |           |              |                   |                    |              |             |                                   |                                                                                                  |           |  |
|--------------------------------------------------|------------------------------------------|------------------|-----------|--------------|-------------------|--------------------|--------------|-------------|-----------------------------------|--------------------------------------------------------------------------------------------------|-----------|--|
| ttings for A                                     | dminServer                               |                  |           |              |                   |                    |              |             |                                   |                                                                                                  |           |  |
| onfiguratio                                      | n Protocols                              | Logging          | Debug     | Monitoring   | Control           | Deployments        | Services     | Security    | Notes                             |                                                                                                  |           |  |
| Seneral Cl                                       | uster <u>Service</u>                     | <u>es</u> Keysto | ores 59   | L Federatio  | on Services       | Deployment         | Migration    | Tuning      | Overload                          | Health Monitoring                                                                                |           |  |
| Save                                             | C                                        | onfiguratio      | n - Servi | es- Tab      |                   |                    |              |             |                                   |                                                                                                  |           |  |
|                                                  |                                          |                  |           |              |                   |                    |              |             |                                   |                                                                                                  |           |  |
| This page let                                    | s you view and                           | define vario     | us Secure | Sockets Laye | r (SSL) setti     | ings for this serv | er instance. | These setti | ngs help you                      | u to manage the secu                                                                             | rit       |  |
|                                                  |                                          |                  |           |              |                   |                    |              |             |                                   |                                                                                                  |           |  |
| 🚰 Identity                                       | and Trust Lo                             | ations:          |           |              | Keystor           | es Change          |              |             |                                   | Indicates where SSL should fi                                                                    |           |  |
|                                                  |                                          |                  |           |              |                   |                    |              |             | key) a                            | as well as the server's                                                                          | t         |  |
| Identity -                                       |                                          |                  |           |              |                   |                    |              |             |                                   |                                                                                                  |           |  |
| ,                                                |                                          |                  |           |              |                   |                    |              |             |                                   |                                                                                                  |           |  |
|                                                  | Location                                 |                  |           |              | from Cu           | otom Idontitu Ko   | votoro       |             | The k                             | overtero attributo that                                                                          | to        |  |
|                                                  | Location                                 |                  |           |              | from Cu           | atam Idaatiity Ka  | yotoro.      |             | The le                            |                                                                                                  | t d       |  |
| hiveto Koy                                       |                                          |                  |           |              |                   |                    | yetere       |             |                                   |                                                                                                  |           |  |
|                                                  |                                          |                  |           |              | from Cu<br>selfce |                    |              |             | The k                             | eystore attribute th t                                                                           | t d       |  |
| rivate Key                                       | Alias:                                   |                  |           |              | selfce            | rt                 |              |             | The k<br>the se                   | eystore attribute th t<br>erver's private key.                                                   | t d<br>Mi |  |
| rivate Key                                       |                                          | se:              |           |              |                   | rt                 |              |             | The k<br>the se<br>The k          | eystore attribute th<br>erver's private key.<br>eystore attribute th                             | t d<br>Mo |  |
| rivate Key<br>Private Key                        | Alias:<br>Zey Passphra                   |                  |           |              | selfce            | rt<br>••           |              |             | The k<br>the se<br>The k          | eystore attribute th t<br>erver's private key.<br>eystore attribute th t                         | t d<br>Mo |  |
| rivate Key<br>Private Key                        | Alias:                                   |                  | :         |              | selfce            | rt<br>••           |              |             | The k<br>the se<br>The k          | eystore attribute th t<br>erver's private key.<br>eystore attribute th t                         | t d<br>Me |  |
| rivate Key<br>Private I                          | Alias:<br>čey Passphra:<br>Private Key P |                  |           |              | selfce            |                    |              |             | The k<br>the se<br>The k<br>serve | eystore attribute th t<br>erver's private key.<br>eystore attribute th t<br>r's private key. Mor | t c<br>M  |  |
| rivate Key<br>Fivate Key<br>Private I            | Alias:<br>čey Passphra:<br>Private Key P |                  |           |              | selfce            | rt<br>••           |              |             | The k<br>the se<br>The k<br>serve | eystore attribute th t<br>erver's private key.<br>eystore attribute th t<br>r's private key. Mo  | t d<br>Me |  |
| rivate Key<br>Fivate Key<br>Private I<br>Confirm | Alias:<br>čey Passphra:<br>Private Key P |                  | 5         |              | selfce            |                    |              |             | The k<br>the se<br>The k<br>serve | eystore attribute th t<br>eystore attribute th<br>t's private key. Mor<br>eystore attribute th   | t c<br>M  |  |

7. Restart Weblogic Server

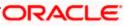

# 8. Sample Configuration Files

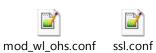

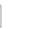

2

httpd.conf

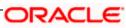

# 9. Starting, Stopping, and Restarting Oracle HTTP Server

Navigate to the below location in command prompt \${ORACLE\_INSTANCE}/bin/ and run below commands

## 9.1 <u>Start</u>

opmnctl startproc ias-component={COMPONENT\_NAME}

Example: opmnctl startproc ias-component=ohs1

## 9.2 <u>Stop</u>

opmnctl stopproc ias-component={COMPONENT\_NAME}

Example: opmnctl stopproc ias-component=ohs1

## 9.3 <u>Restart</u>

opmnctl restartproc ias-component={COMPONENT\_NAME}

Example: opmnctl restartproc ias-component=ohs1

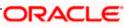

# 10. Test the application

Test the application deployed on Weblogic using Oracle HTTP Server after restarting both the oracle http server and weblogic server

https://ohs\_servername:ohs\_https\_port/<<context/url>>

http://ohs\_servername:ohs\_http\_port/<<context/url>>

ohs\_servername: server on which OHS is deployed

ohs\_https\_port: port number mentioned against LISTEN directive in SSL.conf file

ohs\_http\_port: port number mentioned against LISTEN directive in httpd.conf file

Example:

https://localhost:4443/FCJNeoWeb/welcome.jsp

Or

http://localhost:7777/FCJNeoWeb/welcome.jsp

## 11. Server Logs Location

Oracle HTTP Server Logs are generated under folder

{ORACLE\_INSTANCE}/diagnostics/logs/OHS/{COMPONENT\_NAME}/

## 12. References

SSL\_Configuration.doc for Weblogic provided as part of FCUBS installation. http://docs.oracle.com/cd/E16764\_01/web.1111/e10144/under\_mods.htm http://docs.oracle.com/cd/E25054\_01/core.1111/e10105/sslconfig.htm

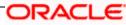

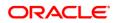

Oracle\_HTTP\_Server\_Configuration [December] [2018] Version 14.2.0.0.0

Oracle Financial Services Software Limited Oracle Park Off Western Express Highway Goregaon (East) Mumbai, Maharashtra 400 063 India

Worldwide Inquiries: Phone: +91 22 6718 3000 Fax: +91 22 6718 3001 https://www.oracle.com/industries/financial-services/index.html

Copyright © 2007, 2018, Oracle and/or its affiliates. All rights reserved.

Oracle and Java are registered trademarks of Oracle and/or its affiliates. Other names may be trademarks of their respective owners.

U.S. GOVERNMENT END USERS: Oracle programs, including any operating system, integrated software, any programs installed on the hardware, and/or documentation, delivered to U.S. Government end users are "commercial computer software" pursuant to the applicable Federal Acquisition Regulation and agency-specific supplemental regulations. As such, use, duplication, disclosure, modification, and adaptation of the programs, including any operating system, integrated software, any programs installed on the hardware, and/or documentation, shall be subject to license terms and license restrictions applicable to the programs. No other rights are granted to the U.S. Government.

This software or hardware is developed for general use in a variety of information management applications. It is not developed or intended for use in any inherently dangerous applications, including applications that may create a risk of personal injury. If you use this software or hardware in dangerous applications, then you shall be responsible to take all appropriate failsafe, backup, redundancy, and other measures to ensure its safe use. Oracle Corporation and its affiliates disclaim any liability for any damages caused by use of this software or hardware in dangerous applications.

This software and related documentation are provided under a license agreement containing restrictions on use and disclosure and are protected by intellectual property laws. Except as expressly permitted in your license agreement or allowed by law, you may not use, copy, reproduce, translate, broadcast, modify, license, transmit, distribute, exhibit, perform, publish or display any part, in any form, or by any means. Reverse engineering, disassembly, or decompilation of this software, unless required by law for interoperability, is prohibited.

The information contained herein is subject to change without notice and is not warranted to be error-free. If you find any errors, please report them to us in writing.

This software or hardware and documentation may provide access to or information on content, products and services from third parties. Oracle Corporation and its affiliates are not responsible for and expressly disclaim all warranties of any kind with respect to third-party content, products, and services. Oracle Corporation and its affiliates will not be responsible for any loss, costs, or damages incurred due to your access to or use of third-party content, products, or services.

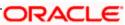